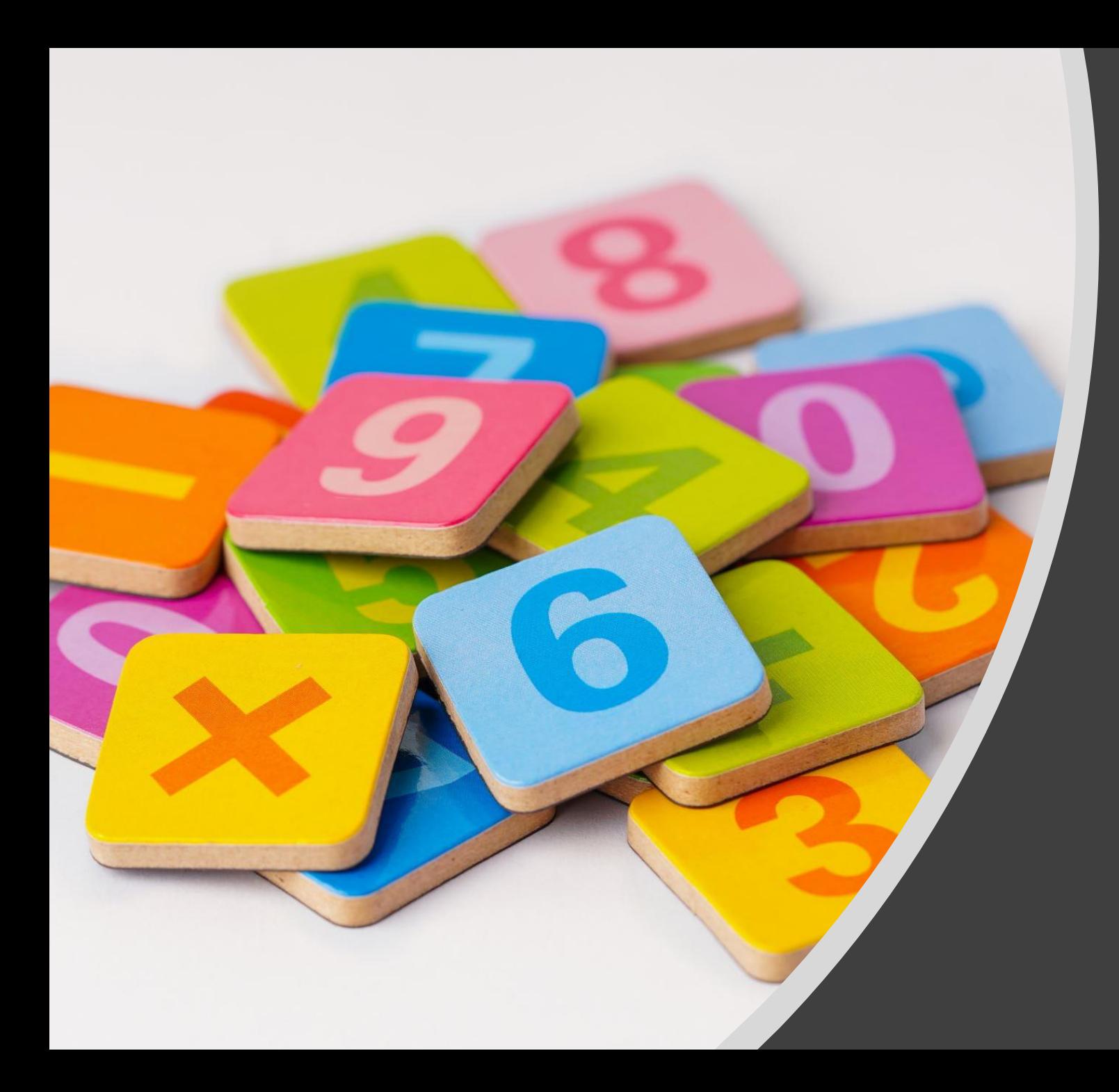

# Steps for Student how to create ABC ID

Visit following website https://www.abc.gov.in

### Click on My Account -> Student Link

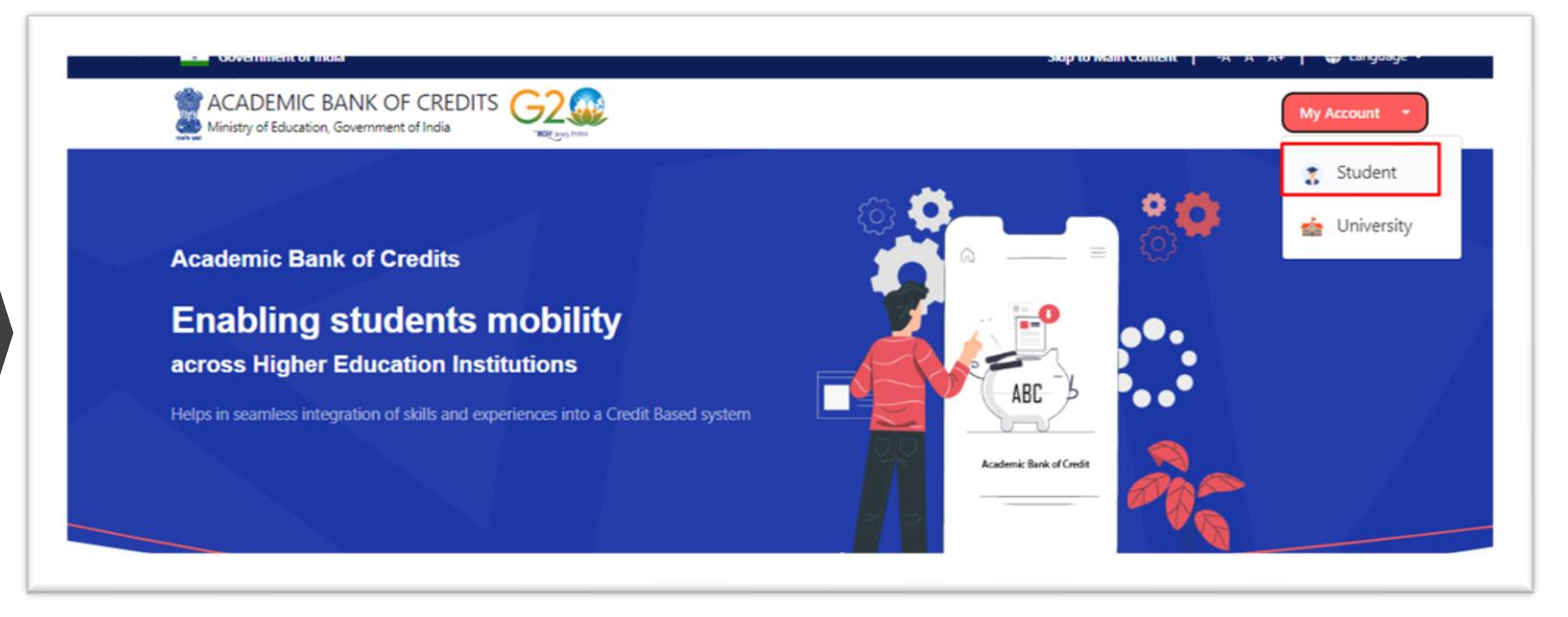

### To Create new account, click on Sign up for Meri Pehchaan

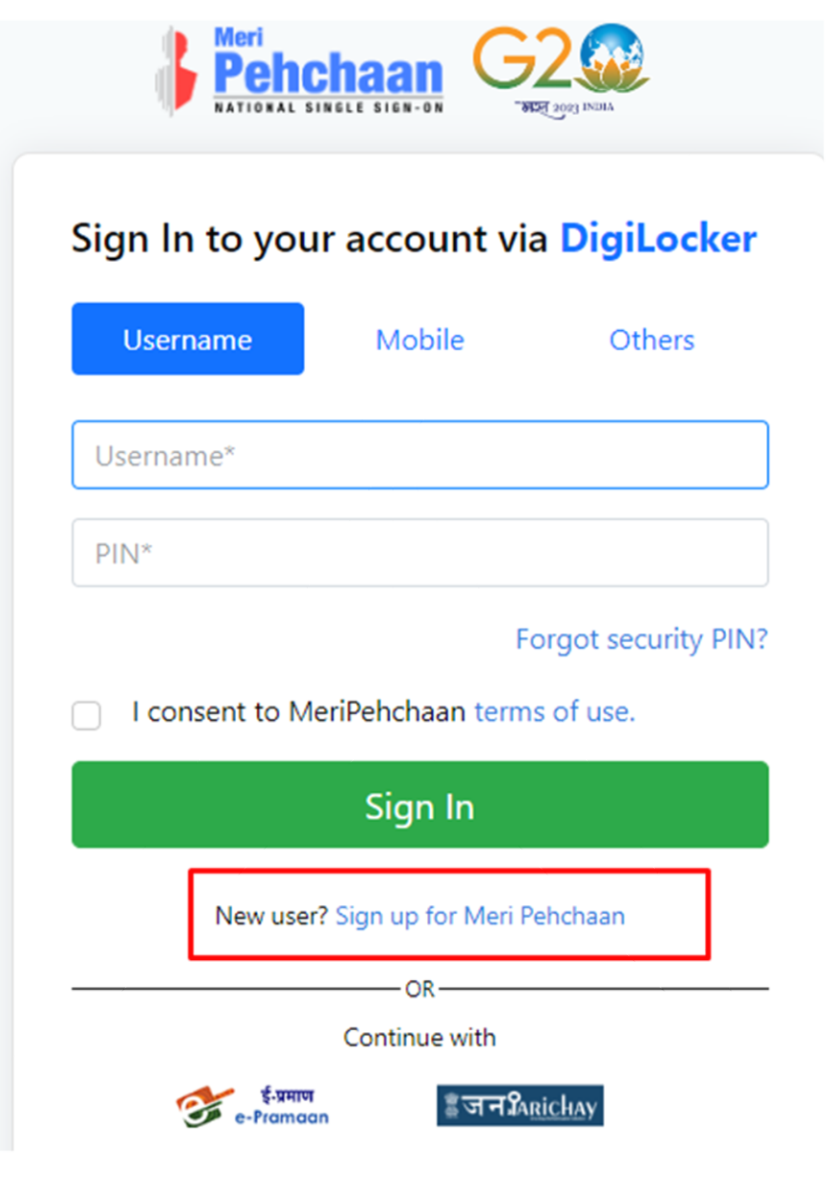

Enter Your Mobile number linked with Aadhar and Click on Generate OTP Button

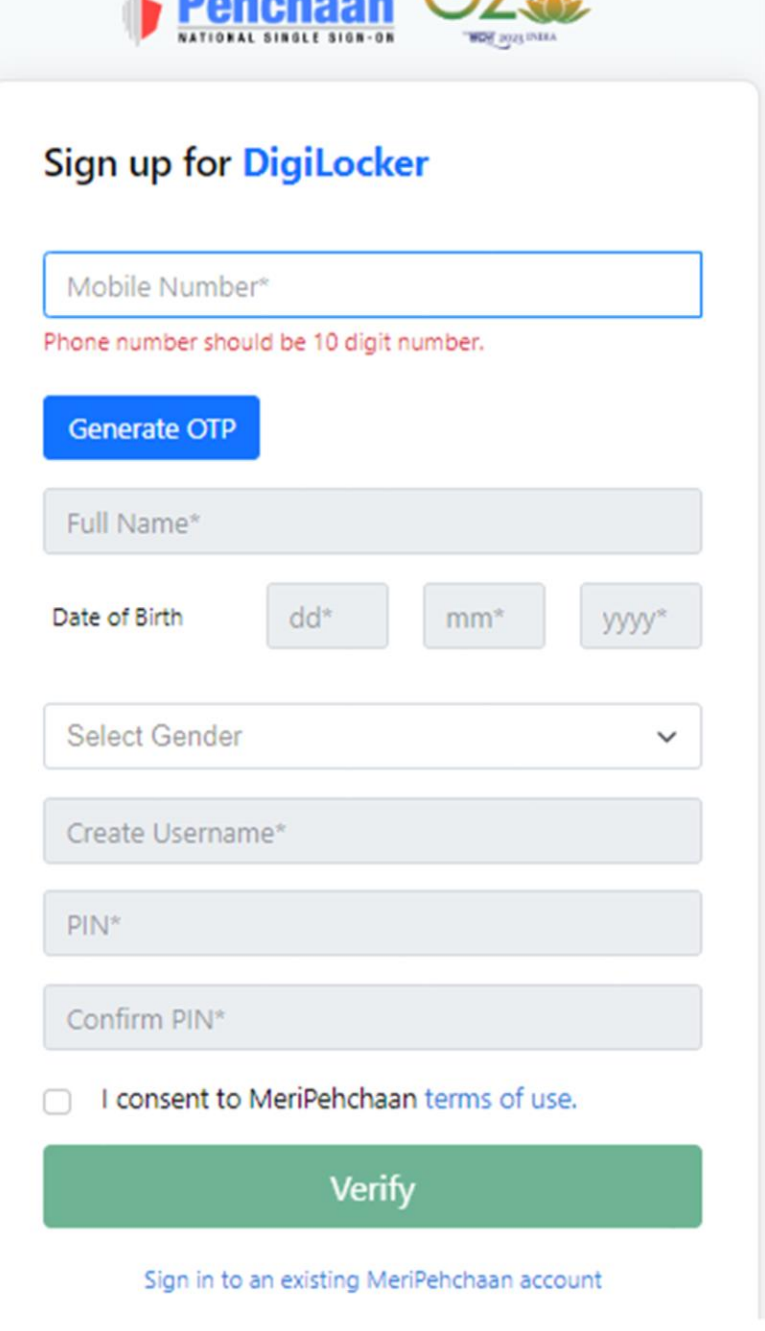

 $I$  Belgelesse  $I = I$ 

Enter OTP Received on Mobile and Click on Verify OTP Button

#### **Meri Pehchaan** NATIONAL SINGLE SIGN-ON ARG/1 (100 ECH Sign up for DigiLocker 8201 DigiLocker has sent you an OTP to your registered mobile (xxxxx3540). OTP will be valid for 10 Minutes. Wait for OTP 01:52 40 Verify OTP Full Name\* Date of Birth  $dd^*$  $mm<sup>*</sup>$  $yyyy*$ **Select Gender**  $\checkmark$

Enter Your Name, Date of Birth, Gender, new username and 6 Digit Pin and click on Verify

## Sign up for DigiLocker 82  $\checkmark$  $S<sub>1</sub>$ Date of Birth 07 Female  $\checkmark$ SU  $.........$ ...... I consent to MeriPehchaan terms of use. **Verify** Sign in to an existing MeriPehchaan account

Your Account is created, Enter your Aadhar Number and Click on Continue Button

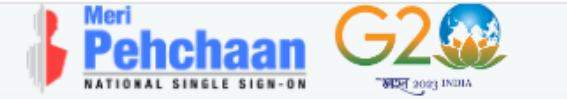

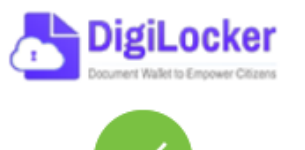

Thank You for Signing up for DigiLocker MeriPehchaan Service. You may use your credentials for accessing all MeriPehchaan Services.

#### Verify your account with Aadhaar

#### Aadhaar Number\*

DigiLocker uses Aadhaar to do further authentication of the user.

Continue

Skip now

Enter OTP Received on Mobile and Click on Submit Button

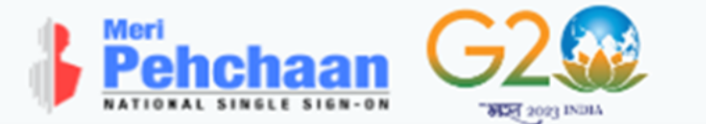

#### **Verify OTP**

 $\blacksquare$ 

AADHAAR has sent a OTP to your mobile ending in

\*\*\*\*\*\*\* (valid for 10 mins).

 $\overline{2}$ 

Wait for OTP 01:51

Submit

## Select your University from Drop down list

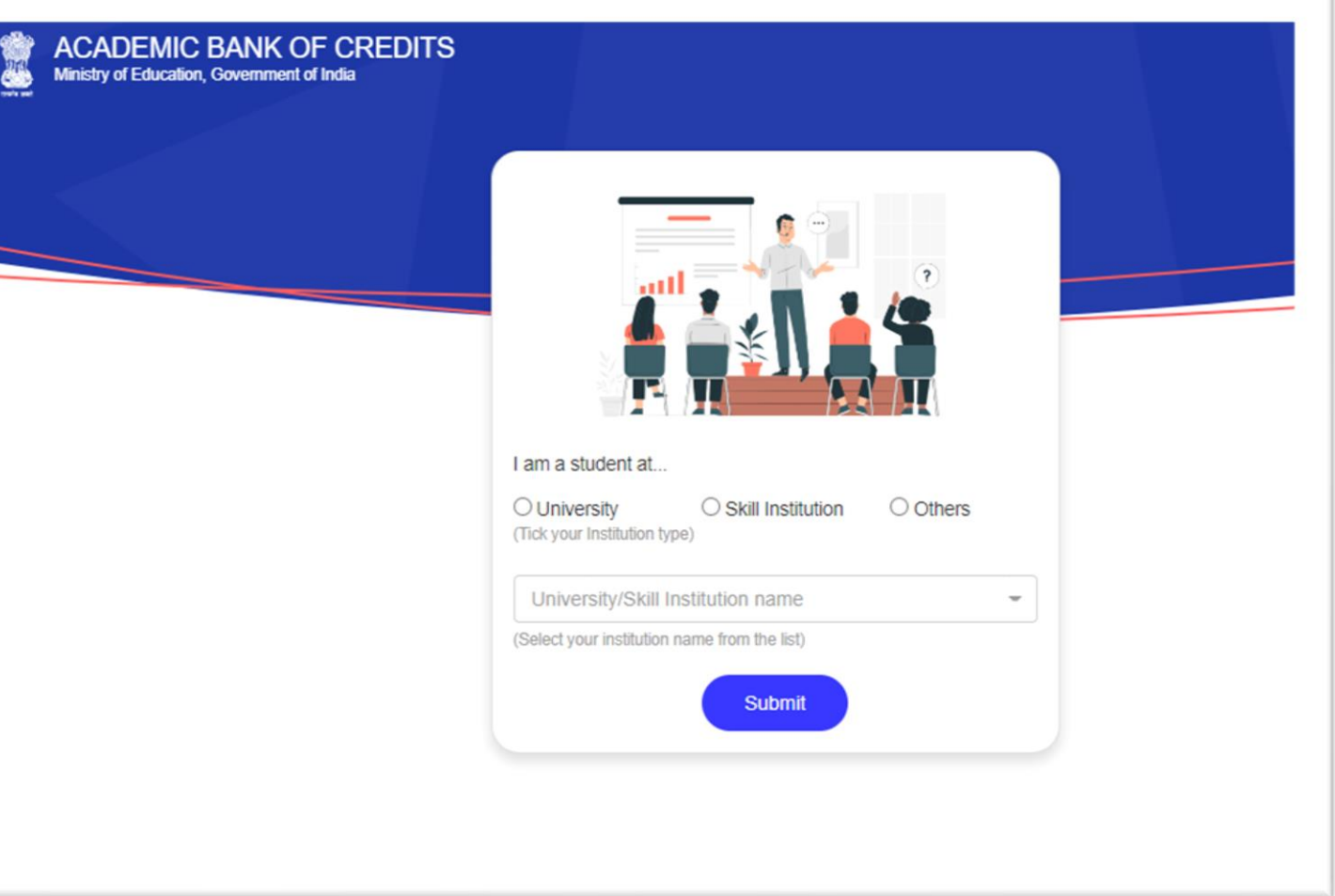

## After Selecting University Click on Submit button

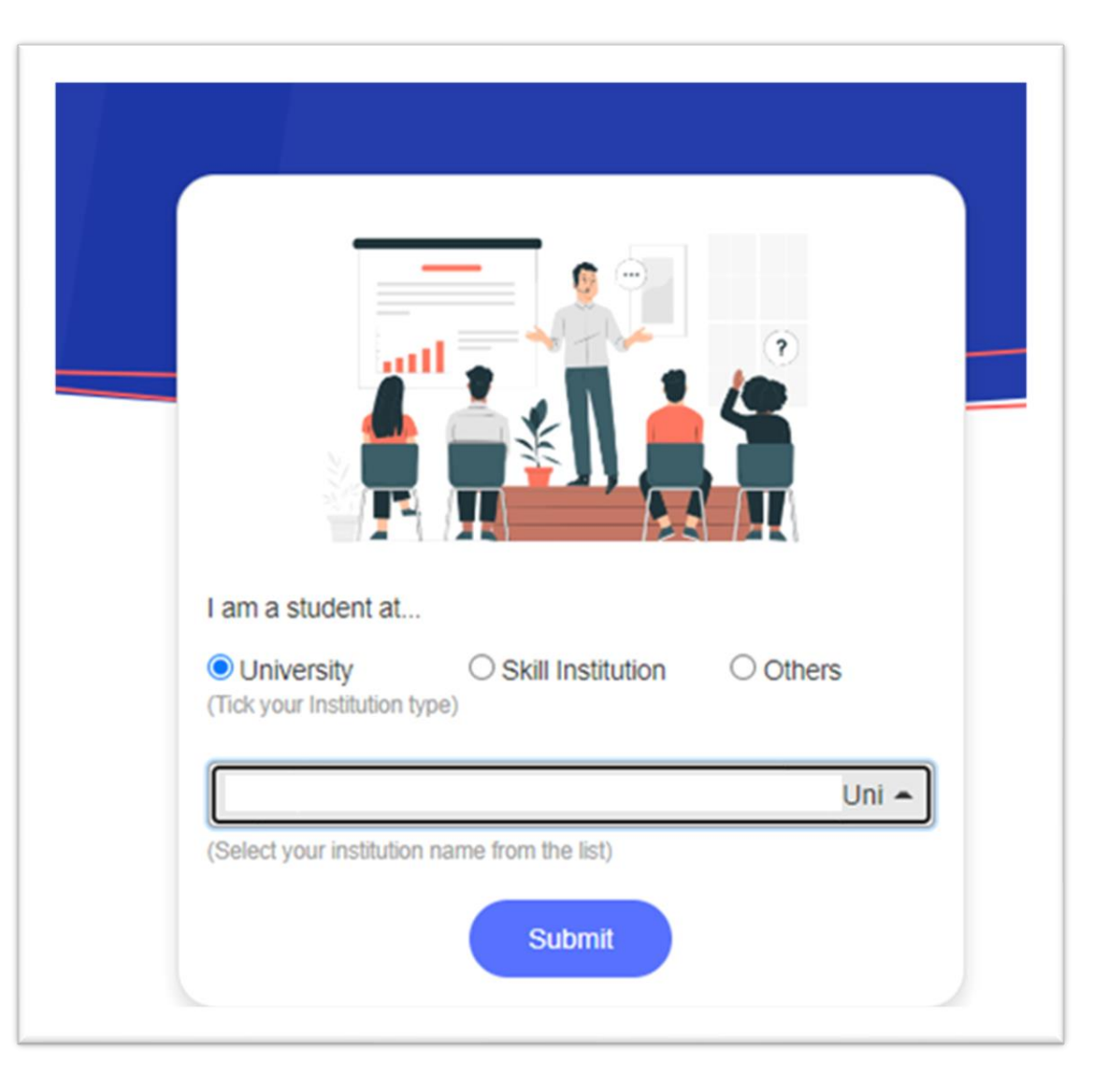

Your ABC Id is created, note down your ABC ID for reference and Click on Go to Dashboard

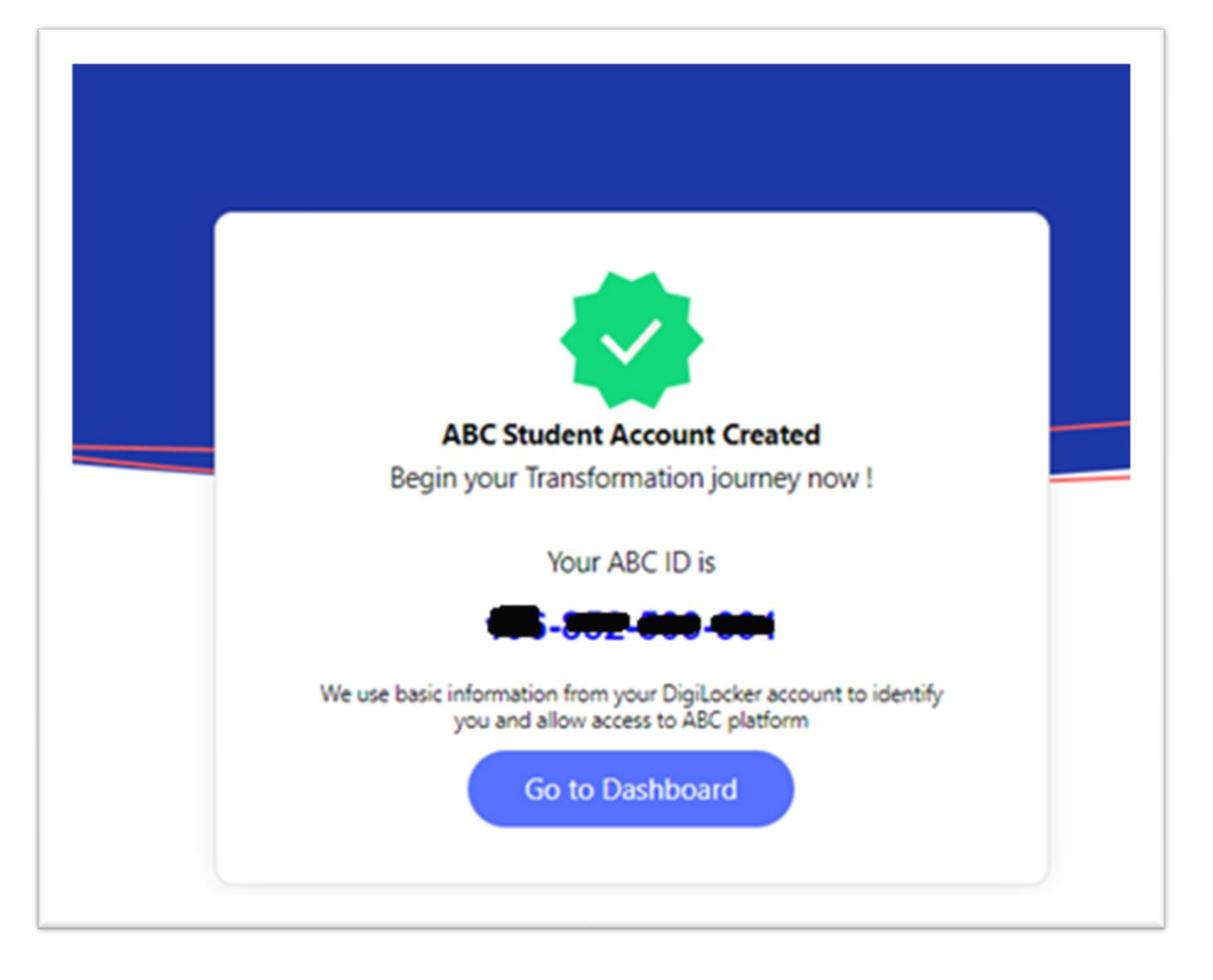

## Your ABC account

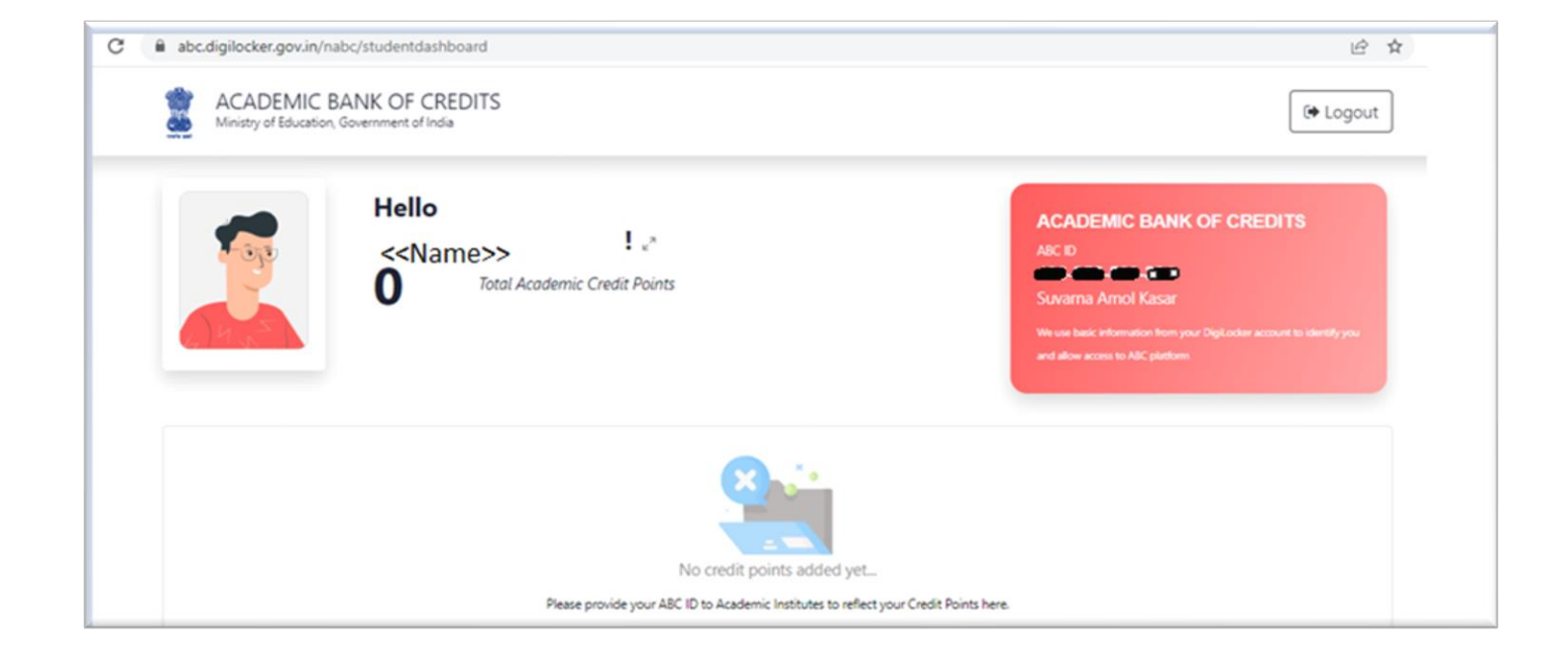

## Click on Arrow displayed to Print

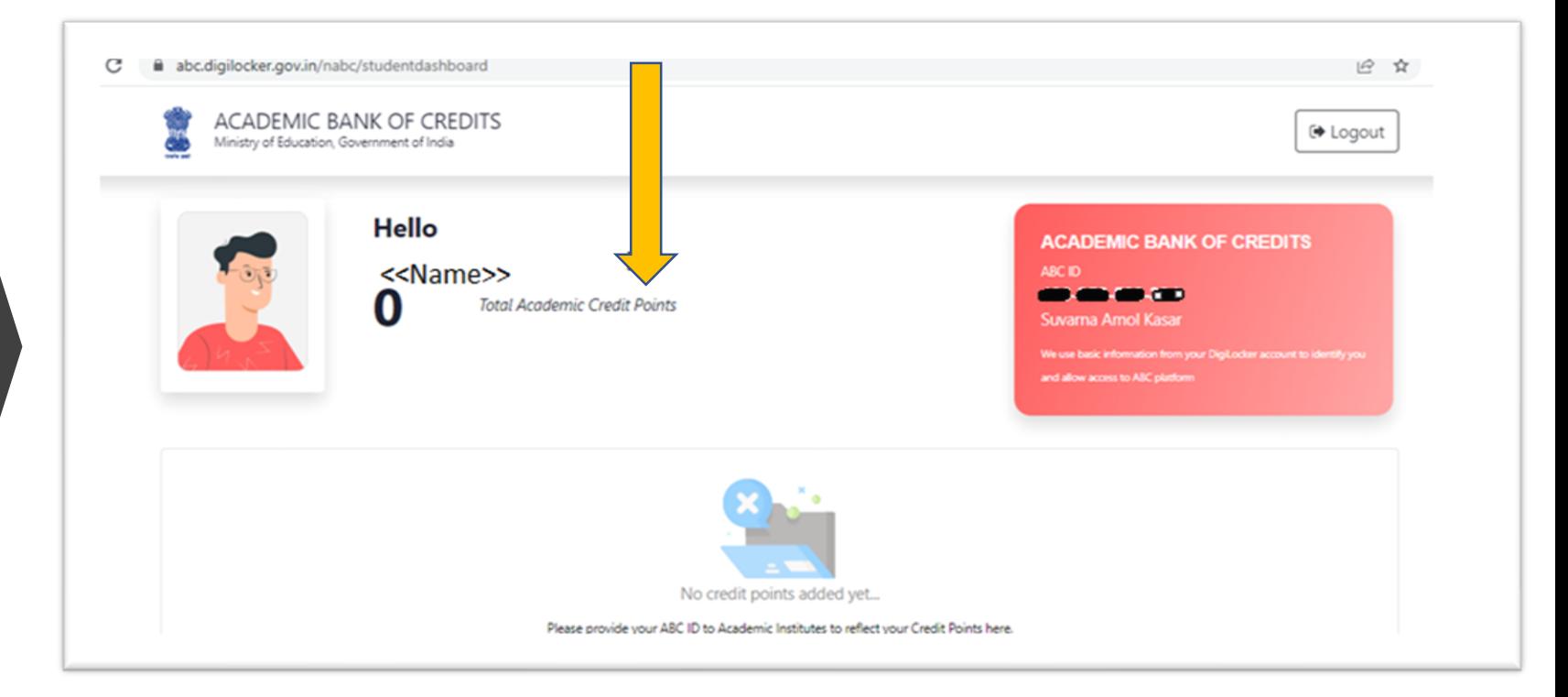

Take Print of this Screen and Submit to your college with your PRN Number

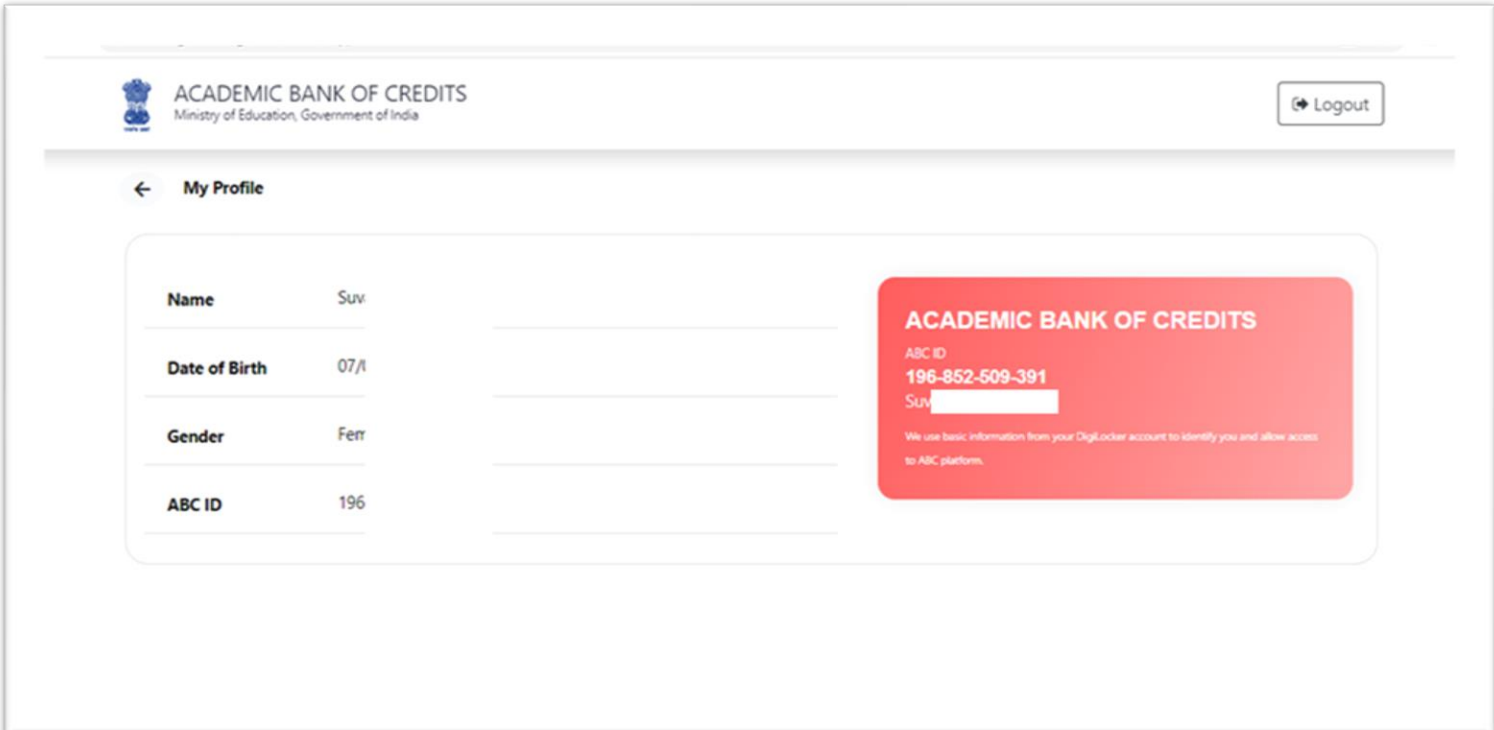

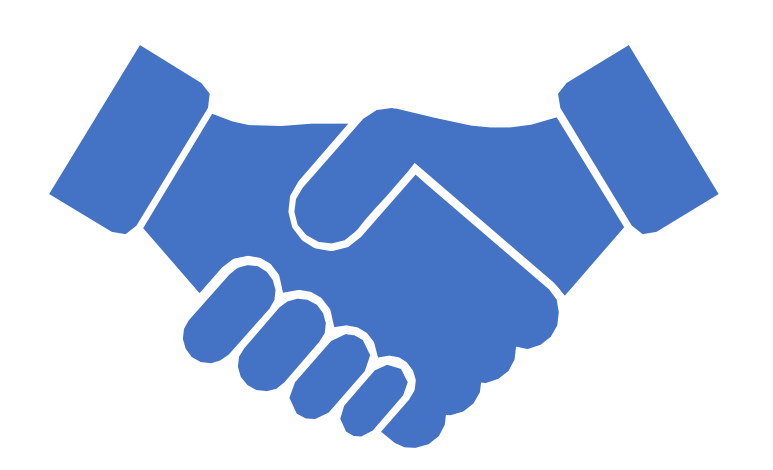

# Thank You